# Ads Payout Support

- 1. [后台付款信息添加步骤](#page-0-0)
- 2. [查看收入的地方](#page-3-0)
	- a. unity ID 页面付款记录查询
	- b. invoicing 页面查看预计付款情况和每月收入
- 3. [付款失败后的解决方案](#page-4-0)
	- a. 收到付款失败邮件
	- b. 没有收到款项
	- c. 收款人名称字符缺少
- 4. 详细信息及更多问题请查看我们的 [Revenue and payment](https://unityads.unity3d.com/help/resources/revenue-and-payment) 页面

## <span id="page-0-0"></span>1. 后台付款方式添加步骤

id.unity.com - 组织 – Org - 提现信息 – Ads 广告提现信息 – 添加**提现信息/付款方**

### **式/税额信息**

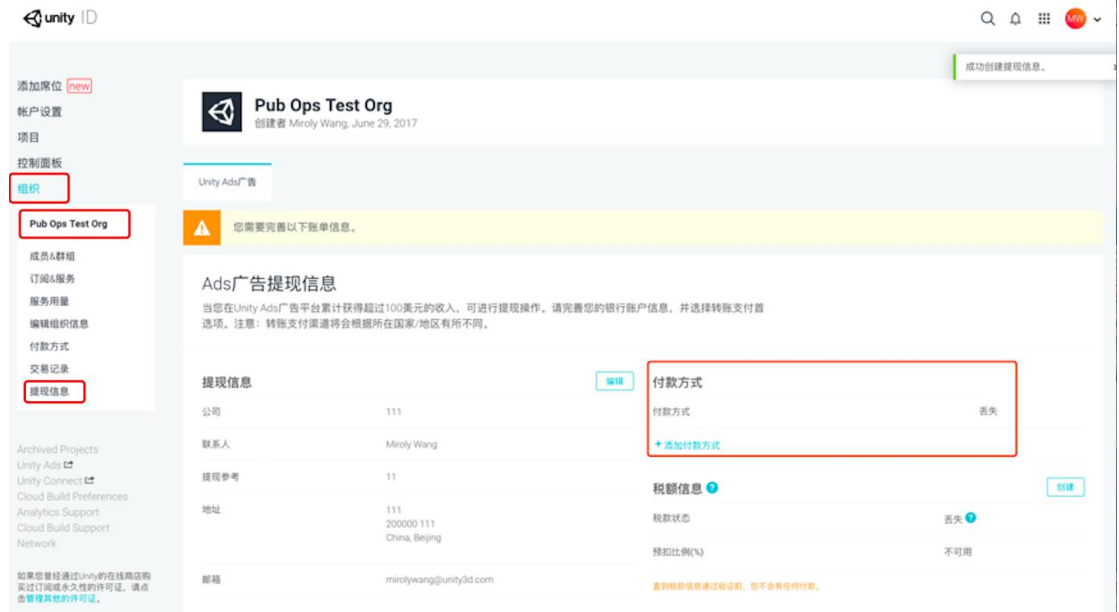

**以下为添加付款方式的说明:**

## 选择银行所在国家/地区,点击跳转 worldpay

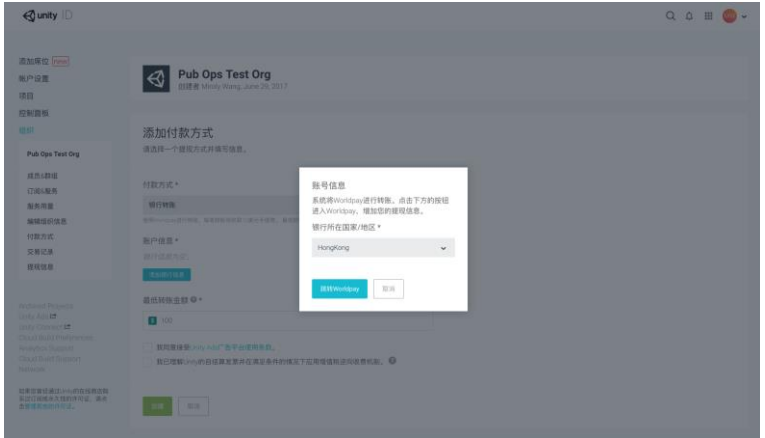

在worldpay页面填写银行信息

**③**worldpay

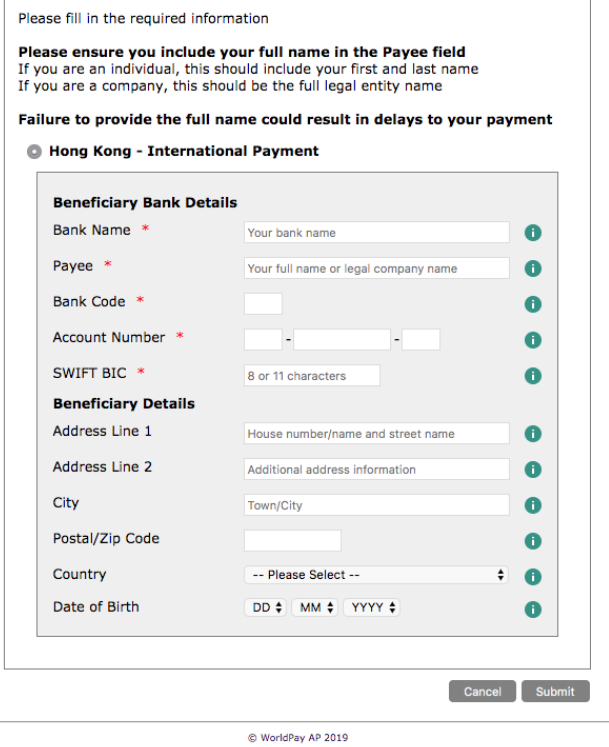

- 如收款银行为香港银行, Account number 填写方式:

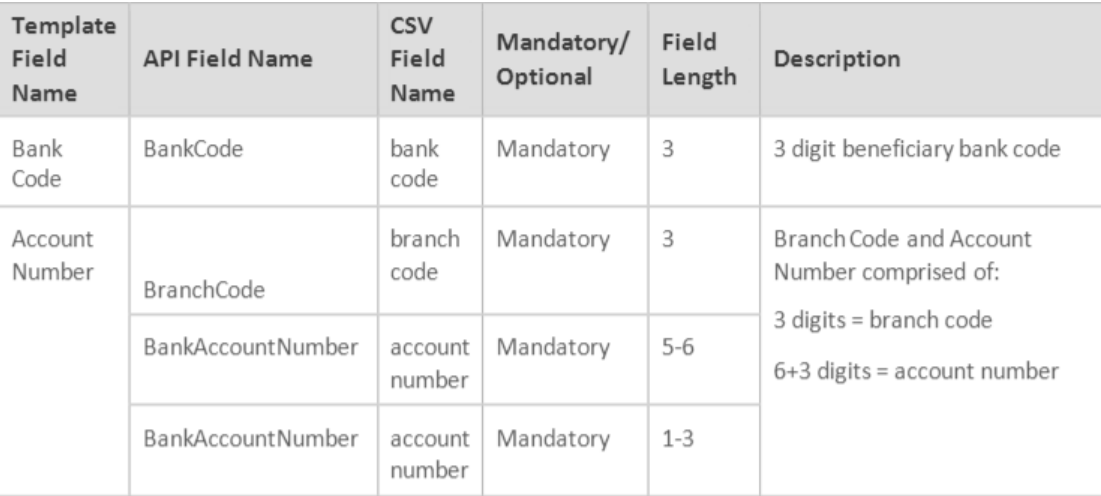

3 digits = branch code

3 位 = 分行代码

6+3 digits =bank account number

6+3 位 = 银行账户

Account Number= Branch Code (3 digits) + Account number( 5-6 digits)+Account number( 1-3 digits)

Account number= 分行代码(3 位)+ 银行账户( 5-6 位)+ 银行账户 (1-3 位)

Swift code 需要 11 位。如果只有 8 位请加上 XXX。

退出Worldpay填写页面。勾选页面底部的两个选项,然后点击绿色的创建按钮。请 注意,要点击创建按钮。如果您不点击创建按钮, Unity系统无法收到您创建的信息, 此次更新不会被记录。

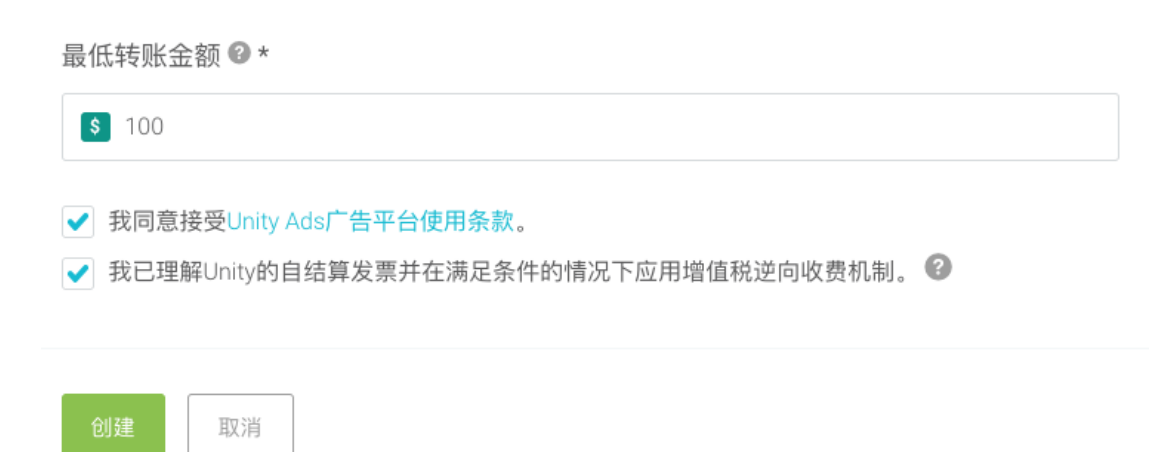

<span id="page-3-0"></span>2. 查看收入的地方

## unity ID 页面付款记录查询

#### Invoice 也可在此页面下载

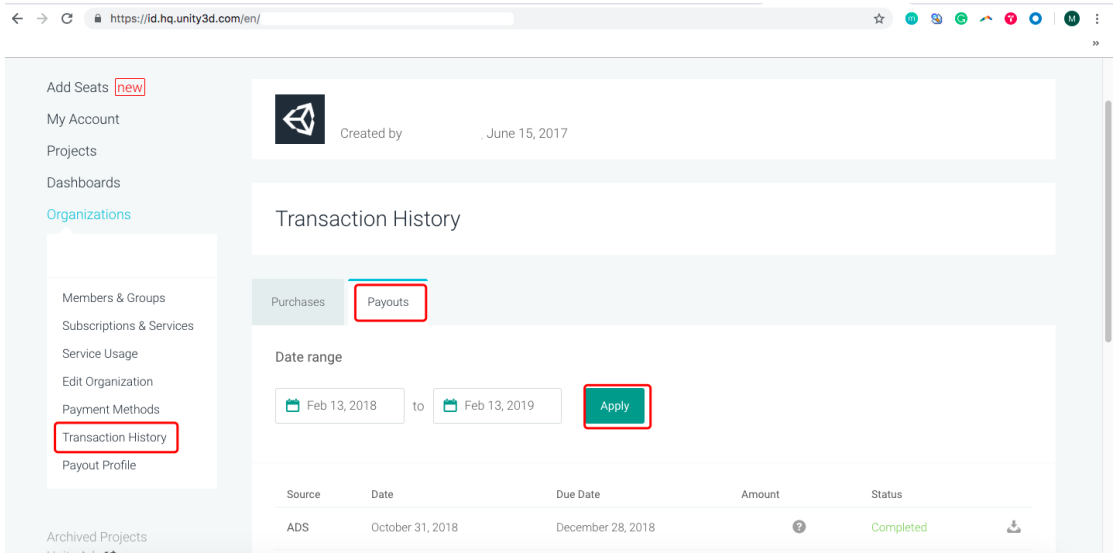

invoicing 页面查看预计付款情况和每月收入

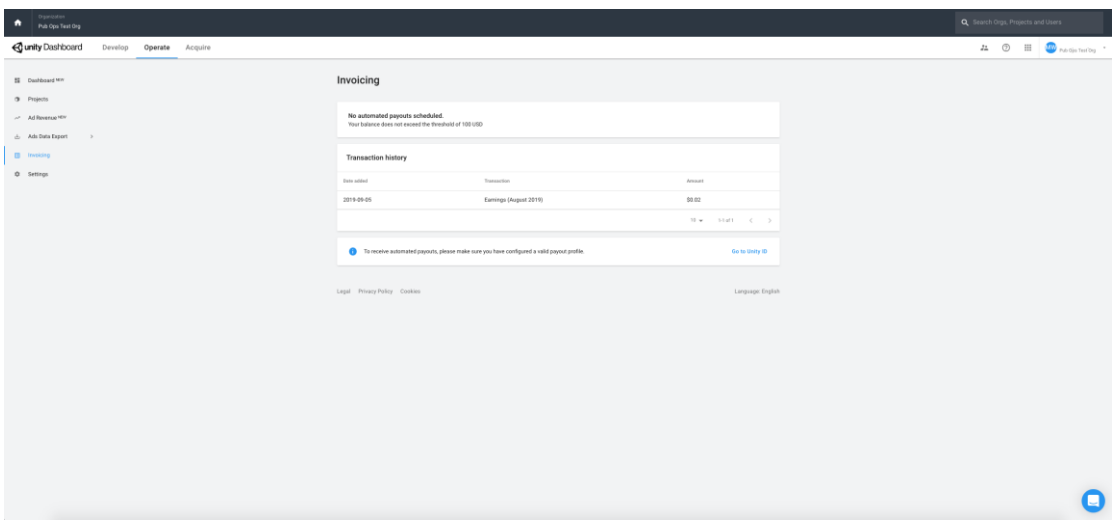

# <span id="page-4-1"></span><span id="page-4-0"></span>3. 付款失败后的解决方案

a. 收到付款失败邮件, 请自查后台信息是否存在以下问题。

如存在以下问题,请按建议更新后台信息。在保存前提供截图给我们, 得到确认反馈后再勾选☑保存信息:

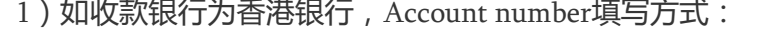

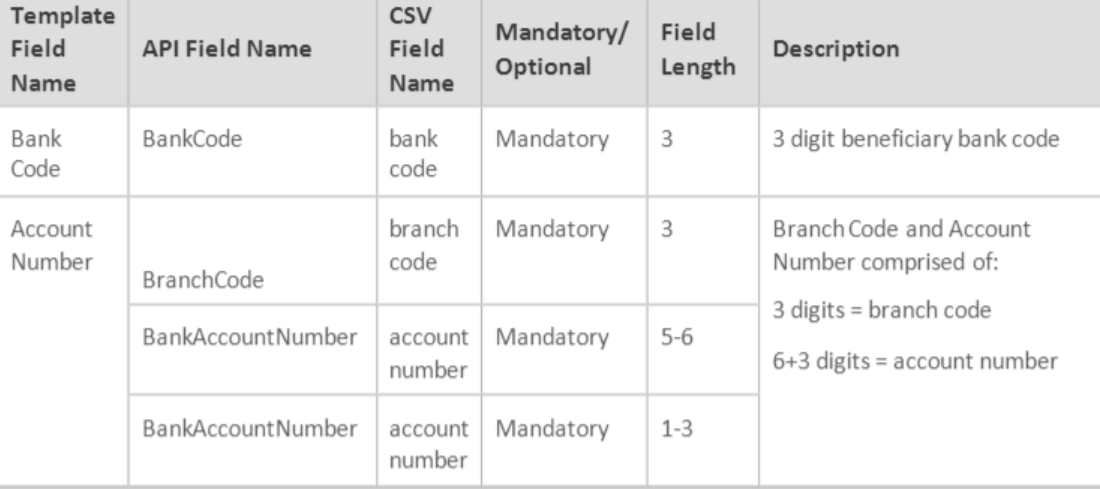

3 digits = branch code

- 3位 = 分行代码

6+3 digits =bank account number

- 6+3位 = 银行账户

Account Number= Branch Code (3 digits) + Account number( 5-6 digits)+Account number( 1-3 digits)

- Account number= 分行代码(3位)+ 银行账户( 5-6位)+ 银行账户 (1-

3位)

b. 没有收到款项

查看付款页面状态,提供页面截图以及没有收到的款项金额给到我 们进行查询

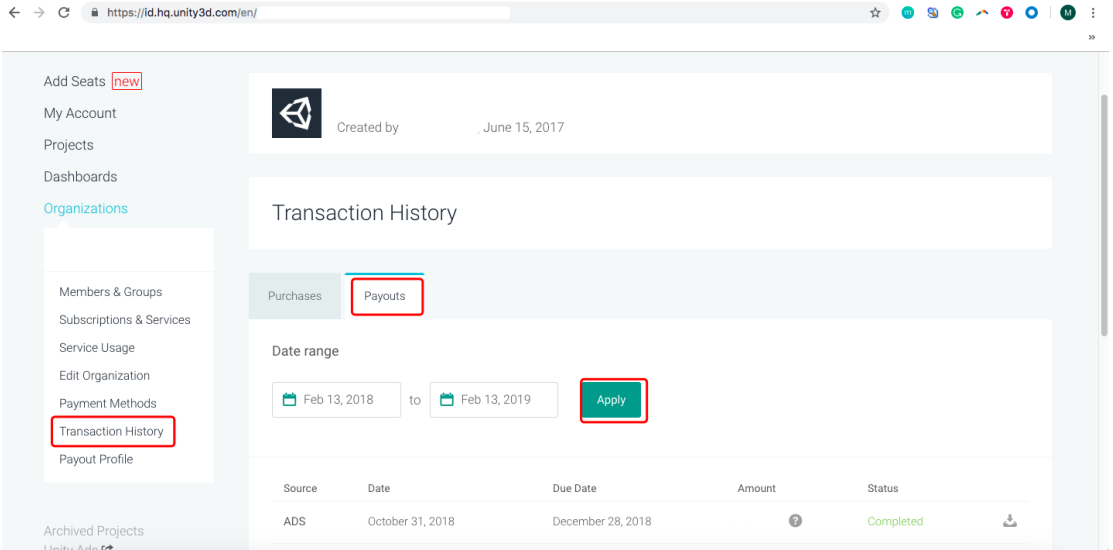

c. 收款人名称字符缺少

请退回款项并按 a.收到付款失败邮件, [请自查后台信息是否存在](#page-4-1) [以下问题](#page-4-1) 进行操作